# EB-PU1006W/EB-PU1007B/EB-PU1007W/EB-PU1008B/ EB-PU1008W/EB-PU2010B/EB-PU2010W คู่มือการใช้งานภาษาไทย

คู่มือฉบับนี้จะเป็นคำแนะนำเบื้องต้นในการเชื่อมต่อเครื่องโปรเจคเตอร์ รวมถึงการใช้คุณสมบัติทั่วไป หากต้องการศึกษาข้อมูลเพิ่มเติม สามารถดูรายละเอียดเได้ที่ [คู่มือผู้ใช้ออนไลน์](https://download3.ebz.epson.net/dsc/f/03/00/13/63/22/fc89e5dc270c0b57378663f7f6d5b2f12b816fea/UsersGuide_EBPU2010_EN_r102.pdf)

**หมายเหตุ : ก่อนก**ารใช้งานผลิตภัณฑ์ กรุณาอ่านคำแนะนำเหล่านี้ รวมถึงคำแนะนำด้านความปลอดภัย ใ[น คู่มือผู้ใช้ออนไลน์](https://download3.ebz.epson.net/dsc/f/03/00/13/63/22/fc89e5dc270c0b57378663f7f6d5b2f12b816fea/UsersGuide_EBPU2010_EN_r102.pdf)

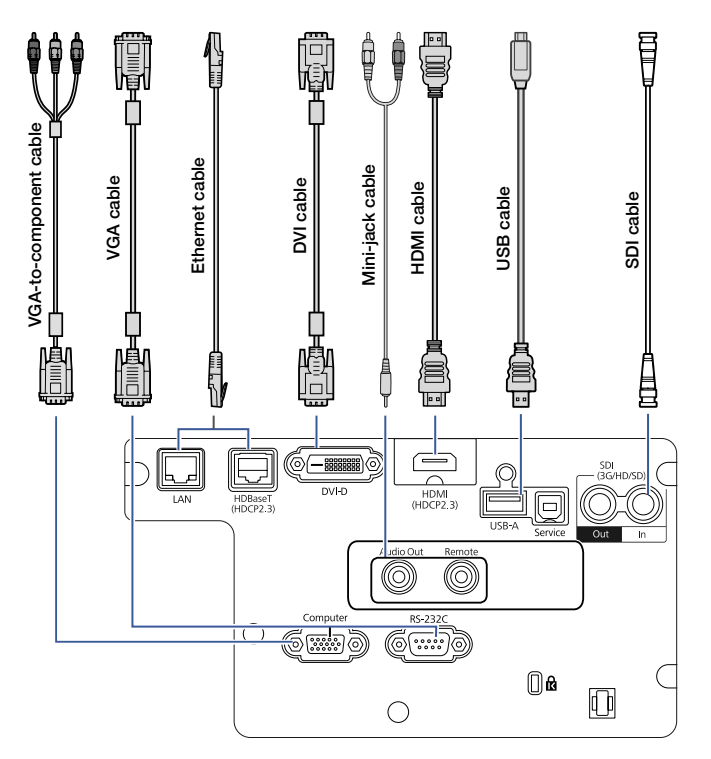

### <span id="page-1-3"></span><span id="page-1-2"></span>การเปิดเครื่องโปรเจคเตอร์

- 1. เปิดเครื่องคอมพิวเตอร์ หรือแหล่งที่มาของภาพ
- 2. นำฝาครอบเลนส์ออก
- 3. กดปุ่ม **เปิด**บนเครื่องโปรเจคเตอร์ หรือกดปุ่ม ผ่านรีโมทควบคุม ไฟสถานะเครื่องโปรเจคเตอร์ จะติดเป็นสีฟ้า คือสถานะพร้อมใช้งาน

**หมายเหต:ุ** หากมีการเปิดใช้งานฟังก์ชั่น Direct Power On จะสามารถเปิดเครื่องได้โดยไม่ต้องกดปุ่ม เปิด ที่ตัวเครื่อง เพียงเแค่ต่อสายไฟ หรือกดปุ่มเปิดปลั๊ก พ่วงที่โปรเจคเตอร์เชื่อมต่ออยู่ สำหรับวิธีการสามารถ ดูข้อมูลเพิ่มเติมได้ที่ [คู่มือผู้ใช้ออนไลน์](https://download3.ebz.epson.net/dsc/f/03/00/13/63/22/fc89e5dc270c0b57378663f7f6d5b2f12b816fea/UsersGuide_EBPU2010_EN_r102.pdf)

4. ถ้าหากภาพไม่ปรากฏ ให้ดูที่หัวข้อ ["การสลับ](#page-1-0) [แหล่งที่มาของภาพ"](#page-1-1) หรือ ["การแก้ไขปัญหา"](#page-3-0)

## การเปลี่ยนภาษาของเมนูเครื่อง

ภาษาเริ่มต้นของเมนูเครื่องโปรเจคเตอร์จะเป็นภาษา อังกฤษ ทั้งนี้สามารถเปลี่ยนเป็นภาษาที่ต้องการได้ ดังนี้

- 1. กดปุ่ม **Menu** เพื่อเข้าสู่หน้าเมนูของตัวเครื่อง
- 2. เลือกที่ **Extended > Language**
- 3. เลือกภาษาที่ต้องการใช้งาน
- 4. เมื่อตั้งค่าเสร็จ กดปุ่ม **Menu** เพื่อออกจากการ ตั้งค่า

## <span id="page-1-1"></span><span id="page-1-0"></span>การสลับแหล่งที่มาของภาพ

กดปุ่ม **Search** หรือปุ่มสัญญาณภาพที่ต้องการใช้ งานปุ่มใดปุ่มหนึ่งบนรีโมทควบคุม หรือกด **Source Search** ที่เครื่องโปรเจคเตอร์

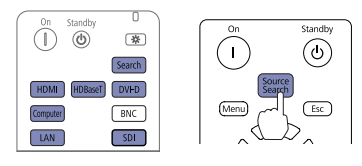

### การเลือกประเภทของเลนส์

ให้แน่ใจว่าได้ตั้งค่าประเภทของเลนส์ตรงกับเลนส์ที่ใช้ งาน

- 1. กดปุ่ม **Menu**
- 2. เลือก **Extended > Operation > Advanced > Lens Type**.

**หมายเหตุ :** ถ้าหากหัวข้อ Lens Type setting เป็นแถบ สีเทา แสดงว่าเครื่องโปรเจคเตอร์ตรวจพบเลนส์ที่ถูก ติดตั้งโดยอัตโนมัติ สามารถข้ามขั้นตอนที่เหลือได้

- 3. เลือกเลนส์ที่ใช้งาน
- 4. เมื่อตั้งค่าเสร็จ กดปุ่ม **Menu** เพื่อออกจากการ ตั้งค่า

## การเปลี่ยนประเภทหน้าจอ

ตั้งค่าประเภทของหน้าจอให้ตรงกับอัตราส่วนความ กว้าง - ยาวของจอ

- 1. กดปุ่ม **Menu**
- 2. เลือก **Extended > Display >Screen > Screen Type**.
- 3. เลือกอัตราส่วนของจอ

**หมายเหตุ:** รูปภาพที่แสดงควรตรงกับขนาดและอัตรา ส่วนหน้าจอ

4. เมื่อตั้งค่าเสร็จ กดปุ่ม **Menu** เพื่อออกจากการ ตั้งค่า

**หมายเหตุ:** หลังจากที่เปลี่ยนประเภทหน้าจอ แนะนำให้เปลี่ยน อัตราส่วนในการฉายภาพด้วย ทั้งนี้ก็จะขึ้นอยู่กับแหล่งที่มาของ ภาพ สามารถทำได้โดยกดปุ่ม **Aspect** บนรีโมทควบคุมเพื่อ เปลี่ยนอัตราส่วนตามที่ต้องการ

### การกำหนดตำแหน่งภาพ

1. กดปุ่ม **Lens Shift** บนรีโมทควบคุม หรือ ปุ่ม **Lens** ที่เครื่องโปรเจคเตอร์

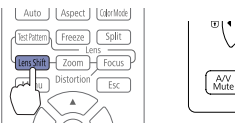

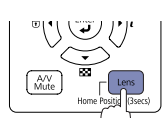

- 2. กดปุ่มลูกศรเพื่อกำหนดตำแหน่งในการฉายภาพ
- 3. เมื่อตั้งค่าเสร็จ กดปุ่ม **Esc** เพื่อเป็นการเสร็จสิ้น การตั้งค่า

หากวางเครื่องโปรเจคเตอร์ไว้บนโต๊ะ สามารถกำหนด ระดับในการฉายภาพได้โดยหมุนขาปรับระดับที่เครื่อง โปรเจคเตอร์

### การซูม และการโฟกัสภาพ

1. กดปุ่ม **Zoom** หรือ **Focus** บนรีโมทควบคุม

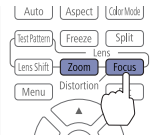

 ที่เครื่องโปรเจคเตอร์ให้กดปุ่ม **Lens** ซ้ำๆ จนกระทั่ง ปรากฏหน้าจอให้ตั้งค่าการซูมหรือการโฟกัส

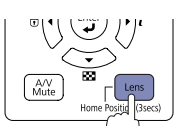

2. กดปุ่ม ◀ หรือ ▶ เพื่อกำหนดค่า 3. กดปุ่ม **Esc** เพื่อเป็นการเสร็จสิ้นการตั้งค่า

### การกำหนดสัดส่วนภาพ

ถ้าหากสัดส่วนไม่เท่ากันสามารถใช้ฟังก์ชั่นของตัว เครื่องแก้ไขความผิดเพี้ยนได้ เช่น **H/V-Keystone**  และ **Quick Corner®** เพื่อปรับสัดส่วนภาพ โดยสามารถดูข้อมูลเพิ่มเติมได้ท[ี่ คู่มือผู้ใช้ออนไลน์](https://download3.ebz.epson.net/dsc/f/03/00/13/63/22/fc89e5dc270c0b57378663f7f6d5b2f12b816fea/UsersGuide_EBPU2010_EN_r102.pdf)

## การปรับแต่งภาพอื่นๆ

สำหรับรายละเอียดในการใช้งานฟีเจอร์อื่นๆ ของตัว เครื่อง สามารถดูรายละเอียดเพิ่มเติม ได้ที่ คู่มือผู้ใช้ ออนไลน์ โดยสามารถดูวิธีการปรับสี, ตำแหน่ง และ **Edge Blending** เมื่อต้องการฉายภาพจากโปรเจค เตอร์หลายเครื่องแบบไวด์สกรีนแบบไร้รอยต่อ

## การปิดเครื่องโปรเจคเตอร์

กดปุ่ม ! **Standby** เพื่อปิดเครื่องโปรเจคเตอร์ เมื่อปรากฏข้อความยืนยัน ให้กดปุ่ม **Standby** อีกครั้ง

**หมายเหตุ:** หากมีการเปิดใชงานพังก<sup>ั</sup>ชั่น Direct Power On จะสามารถเปิดเครื่องได้โดยไม่ต<sup>้</sup>องกดปุ่ม (1) เปิด ที่ตัวเครื่อง เพียงเแค่ต่อสายไฟ หรือกดปุ่มเปิดปลั๊กพ่วง ที่โปรเจคเตอร์เชื่อมต่ออย ู่สำหรับวิธีการสามารถดูข้อมูล เพิ่มเติมได้ท[ี่ คู่มือผู้ใช้ออนไลน์](https://download3.ebz.epson.net/dsc/f/03/00/13/63/22/fc89e5dc270c0b57378663f7f6d5b2f12b816fea/UsersGuide_EBPU2010_EN_r102.pdf)

สำหรับเทคโนโลยี Epson's Instant Off® เป็นเทคโนโลยี ที่ไม่จำเป็นต้องรอให้เครื่อง คลายความร้อน เพียงแค่ปิดเครื่อง หรือถอดปลั๊กก็ ถือเป็นอันเสร็จสิ้น

### การแก้ไขปัญหา

**หากภาพไม่แสดงผล หรือปรากฏข้อความว่า** *No signal*

- ให้สังเกตว่าดวงไฟสถานะติดเป็นไฟสีฟ้านิ่ง ไม่ กระพริบ และฝาครอบเลนส์ถูกเปิดอยู่
- ตรวจสอบให้แน่ใจว่าต่อสายเชื่อมต่อถูกต้อง สามารถดูข้อมูลเพิ่มเติมได้ที่ [คู่มือผู้ใช้ออนไลน์](https://download3.ebz.epson.net/dsc/f/03/00/13/63/22/fc89e5dc270c0b57378663f7f6d5b2f12b816fea/UsersGuide_EBPU2010_EN_r102.pdf)
- อาจต้องตั้งค่าแหล่งที่มาของภาพ สามารถดูราย ละเอียดเพิ่มเติมได้ที่หัวข้อ ["การสลับแหล่งที่มา](#page-1-2) [ของภาพ"](#page-1-3) และให้แน่ใจว่าอุปกรณ์เปิดอยู่

#### **หากเครื่องโปรเจคเตอร์ และโน้ตบุ๊ก แสดงข้อมูลไม่ เหมือนกัน**

#### **Windows ®**

หากใช้งานโน้ตบุ๊กเป็นระบบปฏิบัติการ **Windows**  แนะนำให้กดปุ่มลัดบนคีย์บอร์ดเพื่อให้แสดงผลออก ไปยังจอภายนอก โดยบนปุ่มอาจเขียนว่า **CRT/LCD** หรือจะมีสัญลักษณ์ ให้กดปุ่ม **FN** ค้างไว้ขณะ กดปุ่มดังกล่าว เช่น กดปุ่ม **FN + F7** และรอจนภาพ แสดงผล

สำหรับ **Windows 7** หรือสูงกว่า แนะนำให้กดปุ่ม **Windows** ค้างไว้พร้อมกับกดปุ่ม **P จากนั้นเลือก Duplicate**.

#### **Mac**

เข้าที่ **System Preferences** จากนั้นเลือก **Displays** และคลิกไปที่แถบ **Arrangement**  แล้วทำเครื่องหมายถูกที่ **Mirror Displays**

## <span id="page-3-0"></span>ช่องทางขอรับความช่วยเหลือ

#### **คู่มือ**

สำหรับข้อมูลการใช้งานเครื่องโปรเจคเตอร์เพิ่มเติม สามารถเข้าชม และดาวน์โหลดคู่มือผู้ใช้ออนไลน์ผ่าน เว็บไซต์ Epson ได้ตามรายละเอียดด้านล่าง

#### **ผ่านช่องทางอินเทอร์เน็ต**

สามารถเข้าที่ **www.epson.co.th** หรือ **www.epson.sn** เพื่อค้นหาชื่อรุ่นในการดาวน์ โหลดซอฟต์แวร์, ส่วนติดตั้งเพิ่มเติม, คู่มือ รวมถึง คำถามที่พบบ่อย และคำแนะนำในการแก้ไขปัญหา เบื้องต้น

#### **ฝ่ายบริการลูกค้า**

สามารถติดต่อฝ่ายบริการลูกค้าเพื่อสอบถามการใช้ งานเบื้องต้นได้ที่เบอร์ติดต่อ 02-4609699

เวลาทำการ 8.30 - 18.00 น. ตั้งแต่วันจันทร์ - วันเสาร์ ไม่เว้นวันหยุดนักขัตฤกษ์

### แผนผังรีโมทควบคุม

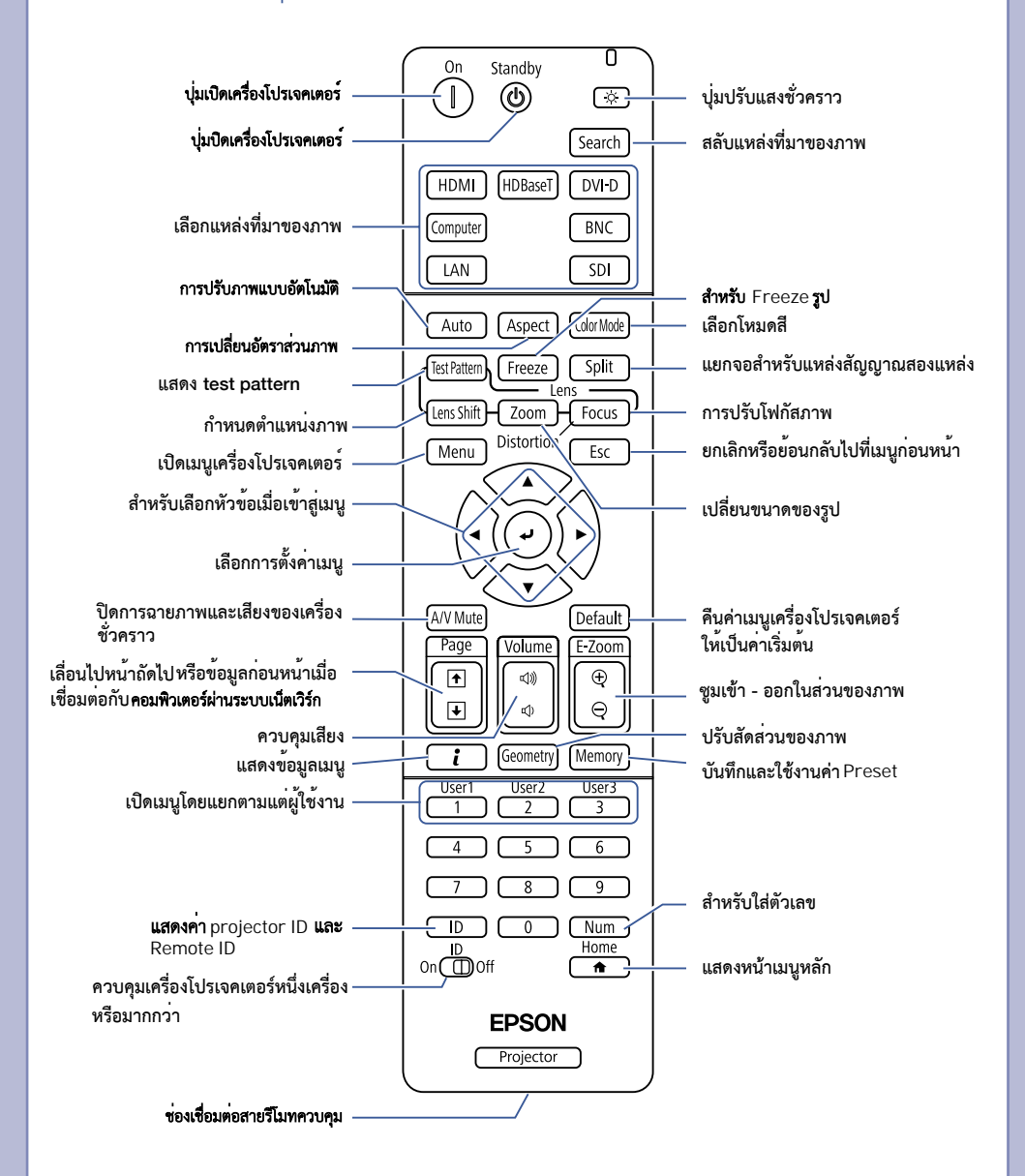

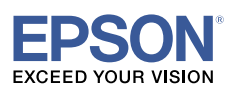

#### บริษัท เอปสัน (ประเทศไทย) จำกัด 1 อาคารเอ็มไพร์ทาวเวอร์ ชั้น 42 ดนนสาทรใต้ ยานนาวา สาทร กรุงเทพฯ 10120

**Contact Us** 

support@eth.epson.co.th ● : Epson Thailand<br>● : 02-460-9699

**Follow Us OOOO**  **More Details** 

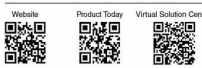

on Center

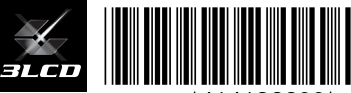

CPD-60571

\*414136600 \*